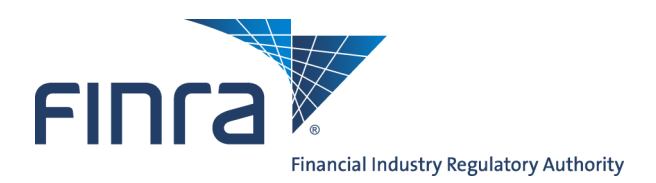

# IARD **ADV Part 2 Brochure Review - Regulatory User**

Part 2 is the section of Form ADV that contains information about Investment Adviser firms and the types of business they conduct. All SEC-registered investment advisers and some state-registered investment advisers are required to provide a brochure to existing and prospective clients. In this reference guide the term 'Jurisdictions' refers to both SEC and State users.

Access IARD at [https://crd.finra.org/iad.](https://crd.finra.org/iad)

### **Content:**

- [Review Brochure Submissions via the Registration Queues](#page-1-0) (pg. 2)
- [Update a Brochure Status](#page-4-0) (pg. 5)
- [Search Brochures for Content](#page-6-0) (pg. 7)
- [IARD Reports that Contain Brochure Information](#page-8-0) (pg. 9)

**Questions on IARD?** Call Regulatory User Support at **240-386-4242** 9 A.M. - 5 P.M., ET, Monday through Friday

©2017. FINRA. All rights reserved. Materials may not be reprinted or republished without the express permission of FINRA. Individuals, firms, and data mentioned in these materials are fictitious and are presented exclusively for purposes of illustration or example.

#### <span id="page-1-0"></span>**Review Brochure Submissions via the Registration Queues**

Jurisdictions can view a firm's brochure submission and/or update a firm's brochure status through the following Registration Queues:

The **Initial/Pre-Effective Amendments Queue** displays a list of all filings for firms that are either requesting initial registration or that currently have a pre-effective registration status in the jurisdiction. The pre-effective registration status of firms in this queue are No Status or Pending. Items remain in this queue for up to 120 days.

A firm's brochure status will automatically change to Accepted when the jurisdiction approves the firm's registration.

The **Post-Effective Amendments Queue** displays a list of filings for firms that have an effective registration status in your jurisdiction and have filed an amendment, including brochure submissions. Items remain in this queue for up to 30 days.

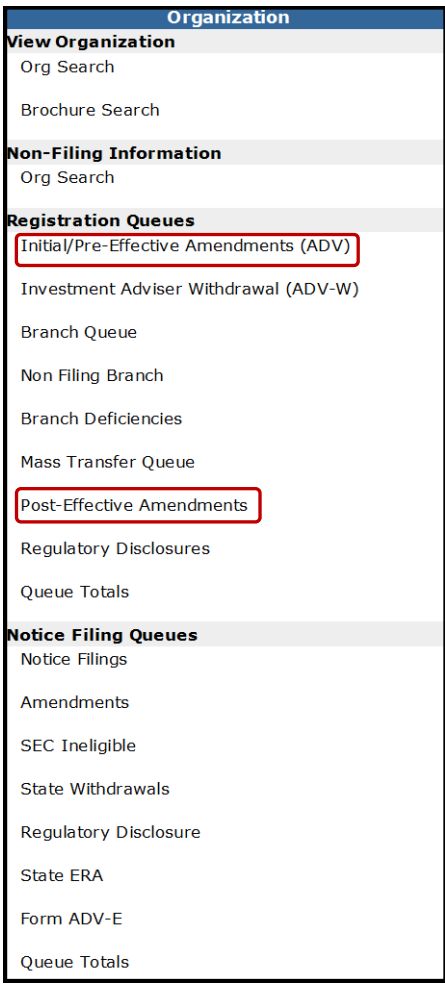

The Search Results screen for the following Notice Filing Queues contain a Part 2 column indicating that a brochure on that specified filing has been modified:

- Notice Filings
- **Amendments**
- SEC Ineligible

#### **Review Brochure Submissions via the Registration Queues (Continued)**

An example of reviewing a brochure through an Initial/Pre-Effective Amendments Registration Queue is shown, however, the following steps are also used to review a brochure using the Post-Effective Amendments Queues. Both queues can be sorted by filings that contain Part 2 brochure submissions.

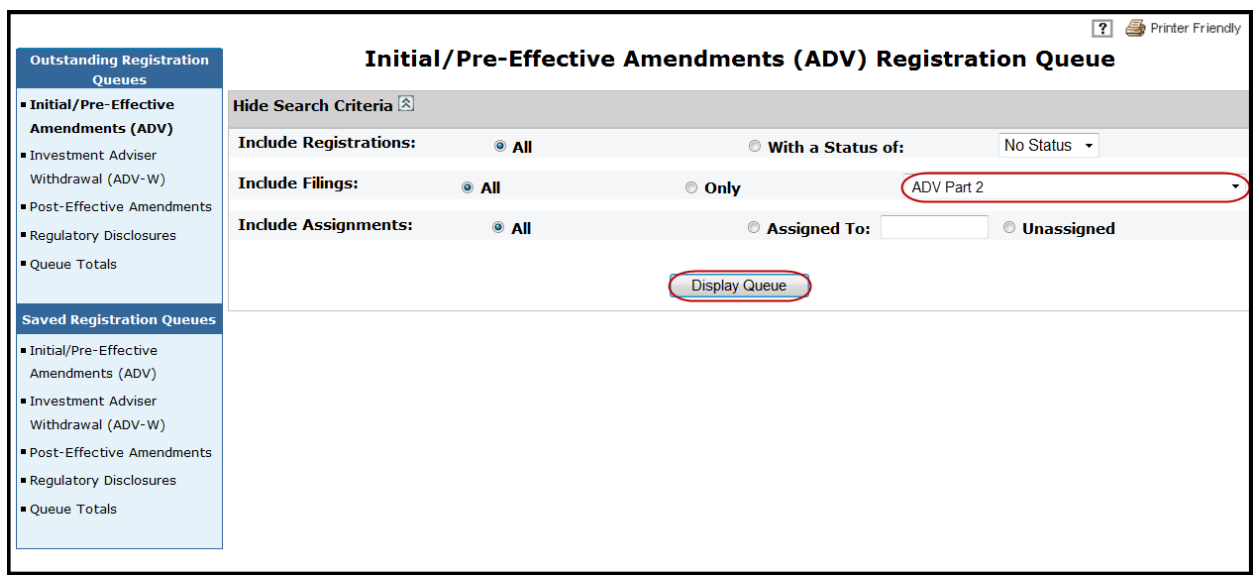

The queue search results display. The **Part 2** column indicates if a brochure is attached to the filing.

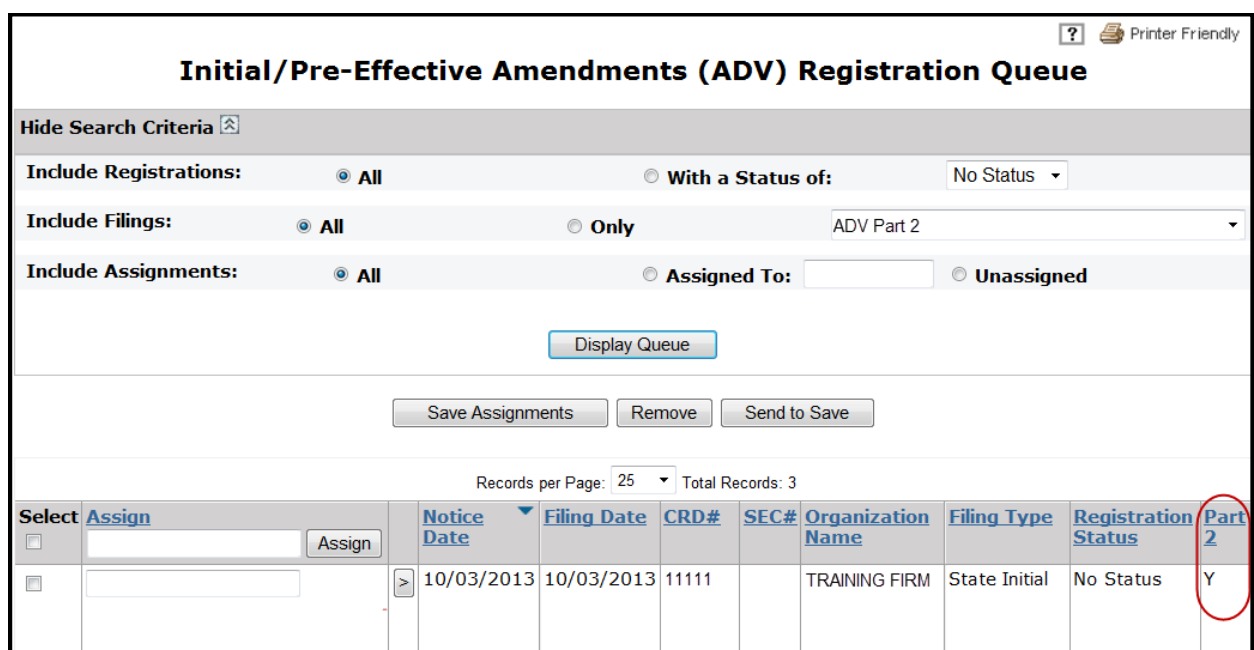

## **Review Brochure Submissions via the Registration Queues (Continued)**

To review the brochure submission, access the Notice Detail page for the selected Form ADV filing by clicking the corresponding work button.

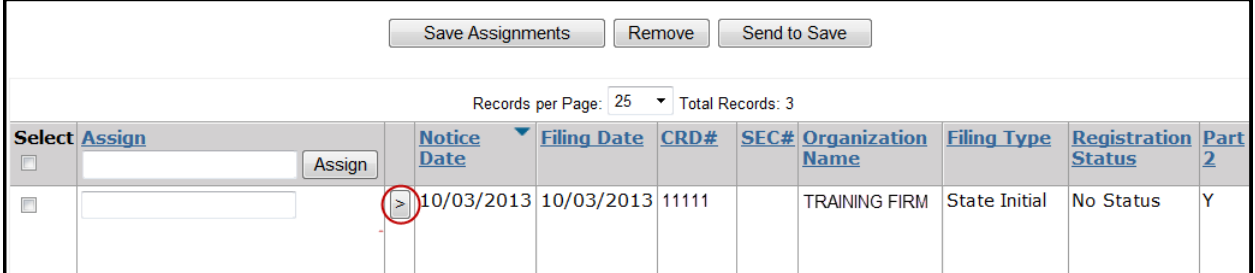

Scroll down to the ADV Part 2 Brochure section of the Notice Detail. Click the work button to display the ADV Part 2 Brochure Detail.

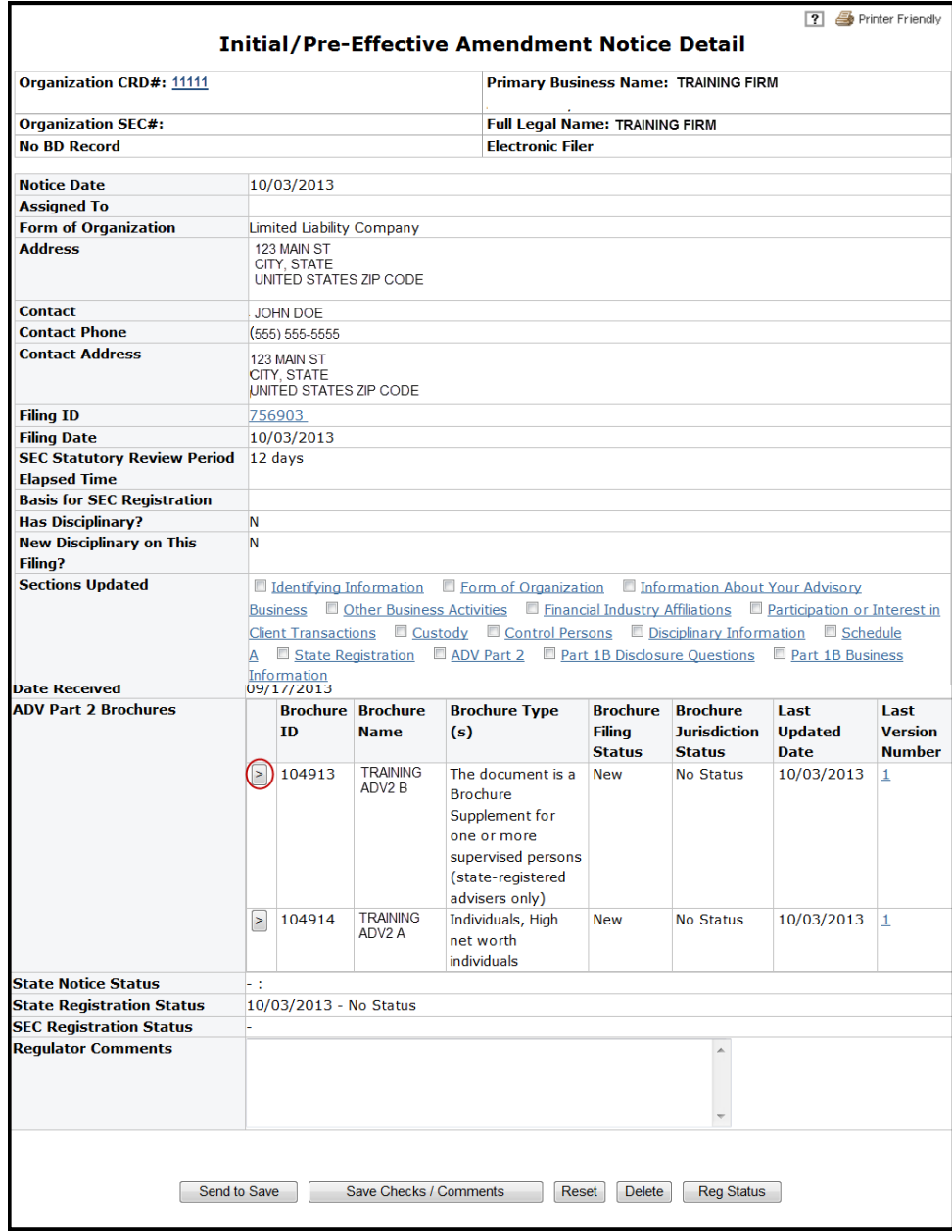

### <span id="page-4-0"></span>**Review Brochure Submissions via the Registration Queues (Continued)**

Upon review of the brochure, the Brochure Status can be updated from the ADV Part 2 Brochure Detail screen. Jurisdictions can only assign a status to brochures submitted by investment adviser firms that are currently registered or have applied for registration in their jurisdiction.

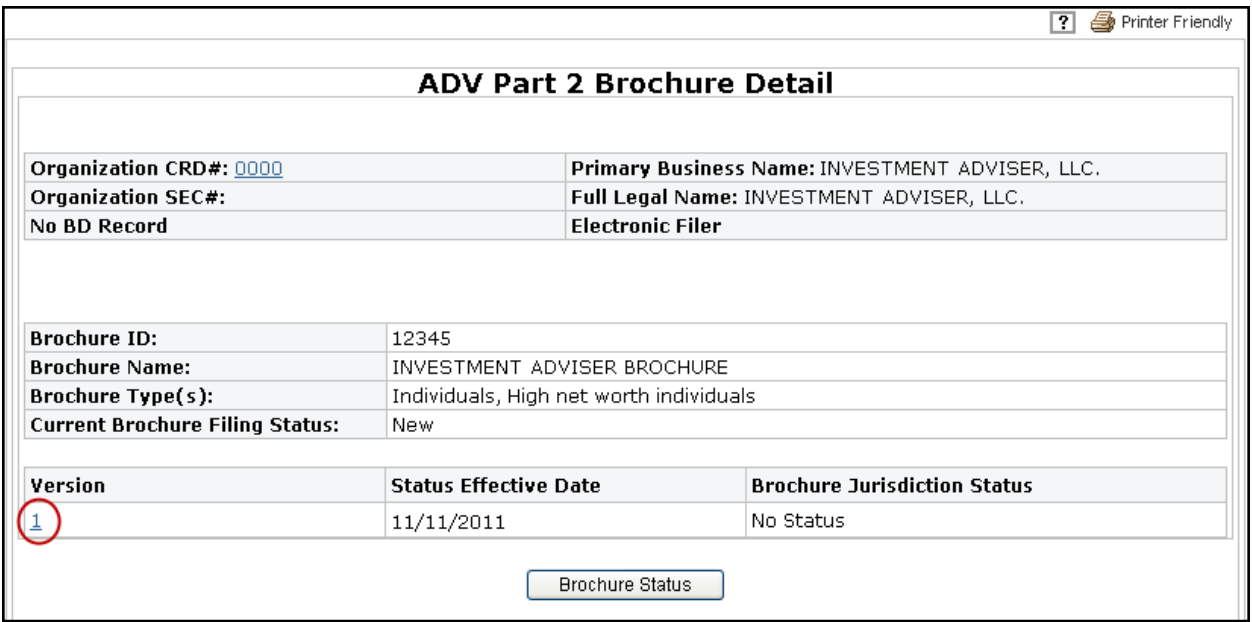

To review the brochure submission, click on the Version hyperlink.

# **Update Brochure Status**

Jurisdiction settings in IARD determine whether brochure submissions are manually accepted or electronically delivered to your state.

If the jurisdiction setting in IARD is for electronic delivery of brochure submissions, all brochures submitted to the jurisdiction will receive a Brochure Status of Delivered. No action is required to update the Brochure Status upon review of the brochure.

If the jurisdiction setting in IARD is for manual acceptance of brochure submissions, all brochures submitted to the jurisdiction will receive a Brochure Status of Pending or No Status. Action is required to update the Brochure Status to Accepted or Deficient upon review of the brochure.

Please note, the Maintain Brochure Status entitlement privilege is required in order to update the Brochure Jurisdiction Status. Contact your firm's Super Account Administrator or Account Administrator regarding entitlement to this functionality.

### **Update a Brochure Status (Continued)**

From the ADV Part 2 Brochure Detail screen, select the Brochure Status button.

The Brochure Status button links to the Non-Filing Information area of IARD. The Update Part 2 - Brochure Status screen will open in a separate window.

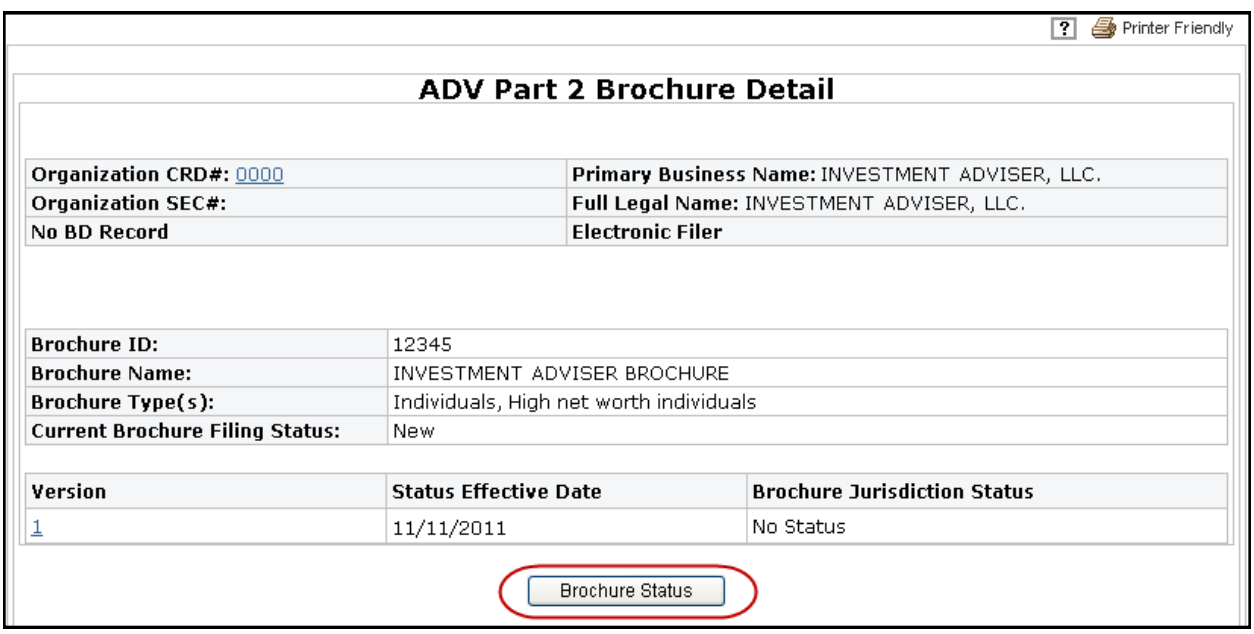

Select the appropriate status from the drop down menu. The brochure status options are Accepted, Deficient, or Pending.

Enter the Status Effective Date and click the Save button.

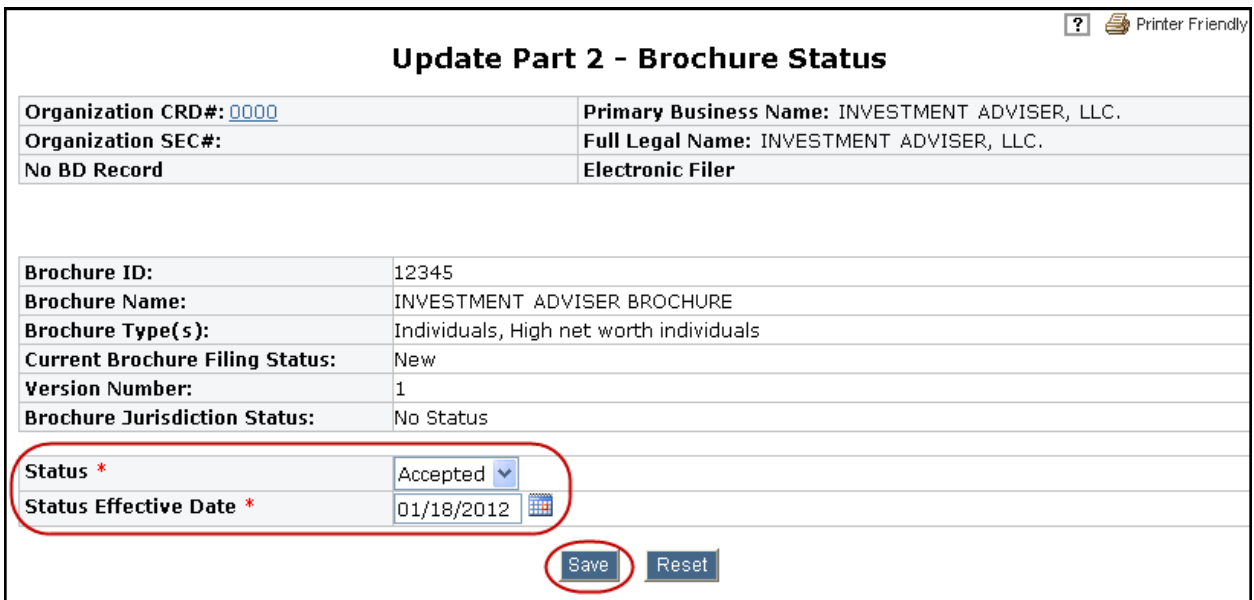

#### <span id="page-6-0"></span>**Search Brochures for Content**

The Brochure Search functionality provides the ability to search brochures submitted to your jurisdiction for content. The system searches for text contained within a brochure.

The **Brochure Name** and **Brochure Description** provided by firm at the time the brochure is submitted are not included in the search.

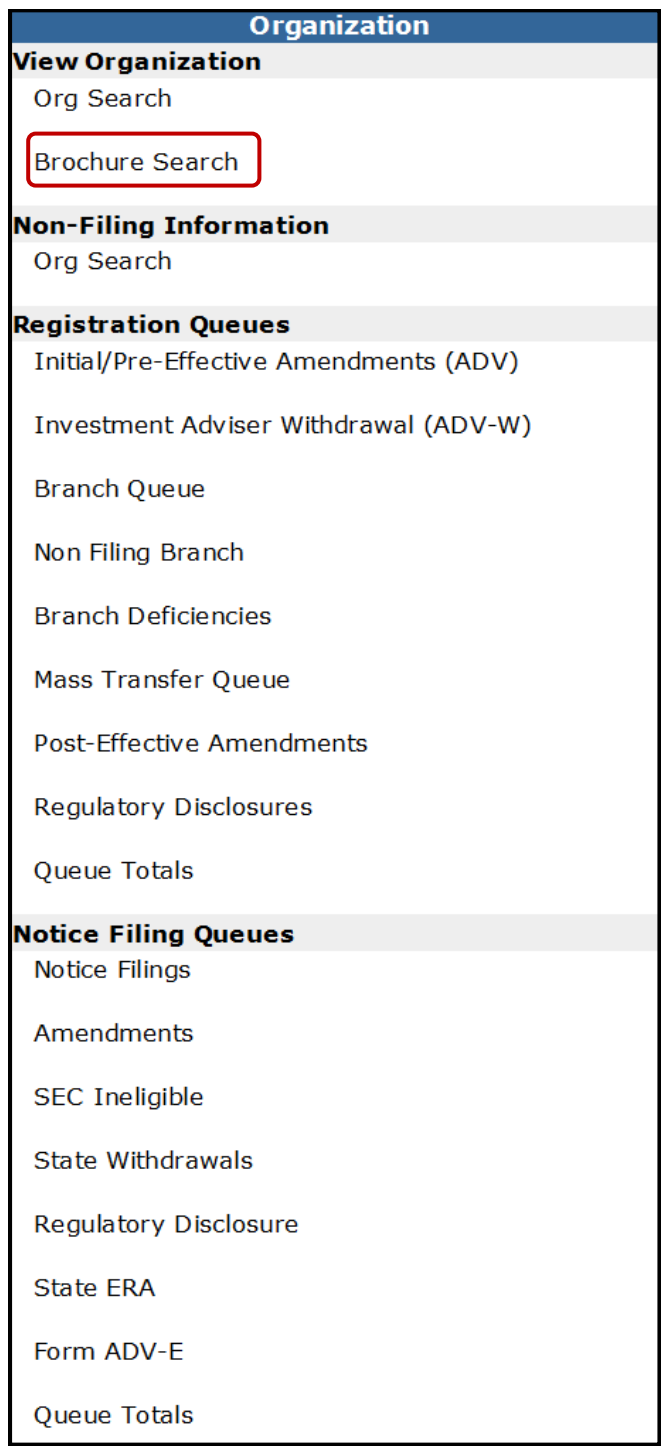

The **Search** field is the only required field. Enter additional search criteria to refine your search results.

Selecting the **Include most recent brochures only** option will display only the most recent version of each brochure in the search results.

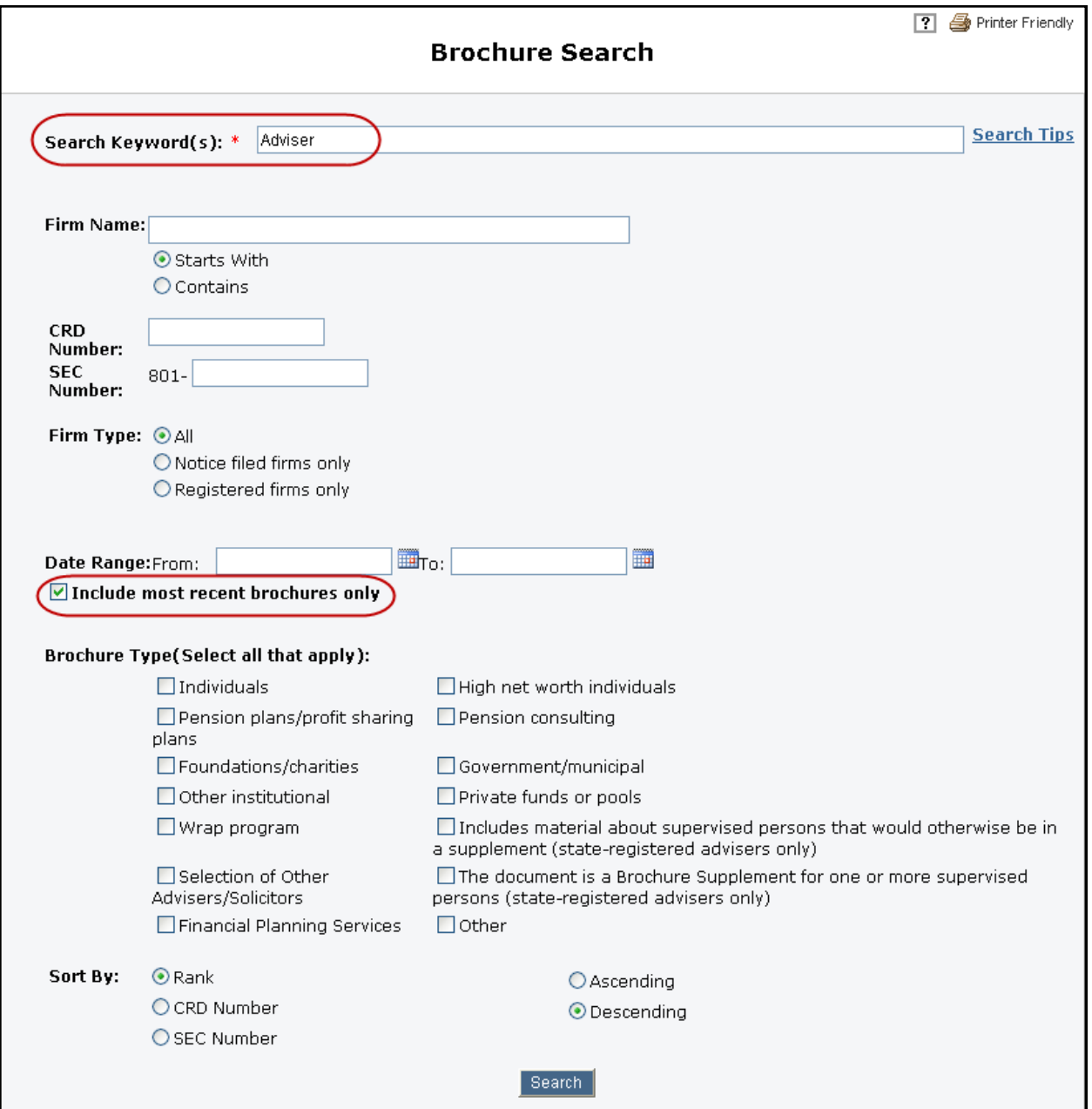

<span id="page-8-0"></span>Once results are received, regulatory users can view the latest brochure versions and perform text searches within the document by clicking on the **Brochure Version** hyperlink. The Brochure Jurisdiction Status cannot be changed from the Brochure Search functionality.

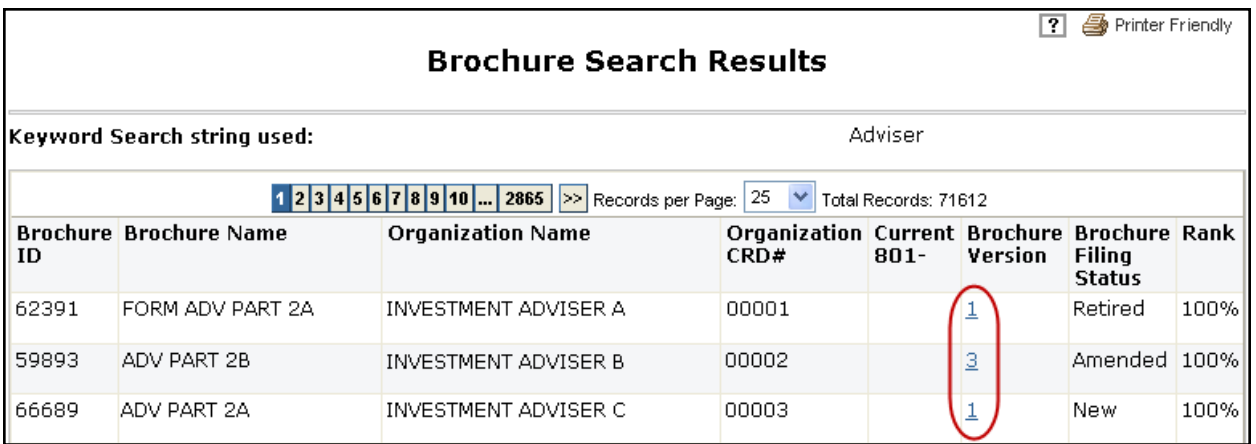

# **IARD Reports that Contain Brochure Information**

The following three reports contain Brochure information:

- IA Brochure Roster Jurisdiction
- IA Brochure Statistics Jurisdiction (\* Only provides statistical totals.)
- Jurisdiction Active Status Download
- Snapshot Firm

See the IARD Reports quick reference guide for instructions on requesting and viewing or downloading reports.